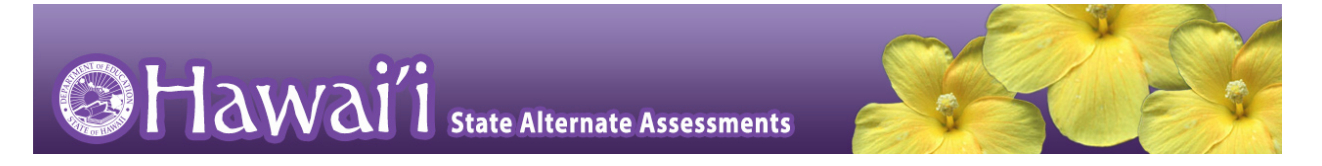

# **Quick Guide to the Online Testing System**

**Logging in to the TA Live Site, Creating a Test Session, Approving Students, and Logging Out**

- 1. Navigate to the HSA-Alt Portal [\(http://alohahsap.org/HSA\\_Alt/\)](http://alohahsap.org/HSA_Alt/).
- 2. Select either **Teachers** or **Test Coordinators/Administrators/Second Raters**.

#### HSAP Portal User Cards

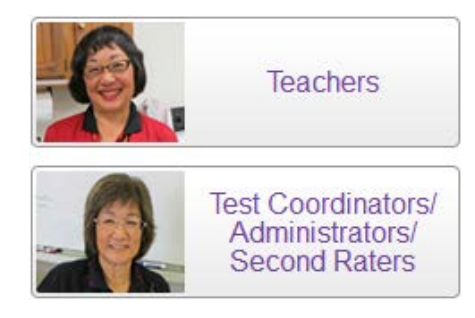

# Portal Card for TA Live Site

4. Enter your email address and password in the respective fields.

3. Select **TA Live Site**. The login page appears.

5. Click **Secure Login**. The TA Live Site appears.

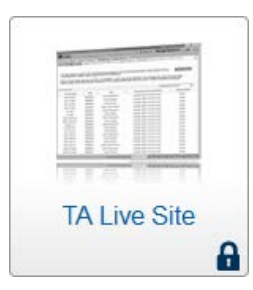

6. Ensure the secure browser is open on all student computers or tablets that will be used during your test session. The browser displays the student signin page. Note: You must check that your Secure Browser application has been updated for the new school year. Tap the **App Store** icon on the student's iPad, then tap **Updates** on the bottom right corner to confirm the **AIRSecureTest** secure browser application has been updated.

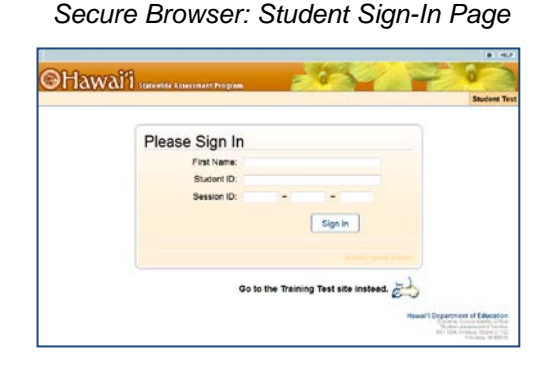

- 7. Start a test session in the TA Live Site:
	- a. In the *Test Selection* window, select the tests you wish to administer.
	- b. Click **Start Session**. The Session ID generates automatically and appears at the top of the page.
- 8. Provide the Session ID to the students who need to sign in to your test session. *(Write this where all students can see it, or provide to students along with their sign-in information.)*
- 9. Have your students sign in to the Student Testing Site. They must enter their legal first name (the student's first name as shown in TIDE), SSID, and your Session ID.
- 10. Approve students for testing. Look in the upperright corner of the TA Live Site. When students begin signing in and selecting tests, the approvals button activates. Click **Approvals** to view the list of students.
	- a. To review and update a student's test settings and accommodations, click  $\bigcirc$  in that student's row.
	- b. To approve an individual student for testing,  $click \rightarrow$ .
	- c. To deny a student for testing, click  $\mathbf{\times}$  and enter the reason in the box.
	- d. To approve all students in the list for testing, click **Approve All Students** at the top of the *Approvals and Student Test Settings* window.

#### *TA Site: Select Test(s),Start Session*

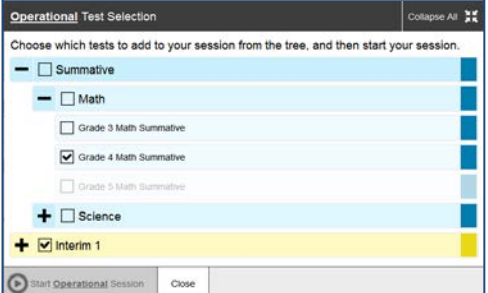

*TA Site: Approve Students*

| Approvals and Student Test Settings |                   | Approve All Students |                |                | $\sim$ Refresh<br>(×) Done |                |  |
|-------------------------------------|-------------------|----------------------|----------------|----------------|----------------------------|----------------|--|
| A Summative Test                    |                   |                      |                |                |                            |                |  |
| <b>Student Name</b>                 | <b>Student ID</b> | Opp #                | <b>Details</b> |                | <b>Actions</b>             |                |  |
| Lastname, Firstname                 | 00000001234       | ٠                    | Standard       | ⊚              | V X                        |                |  |
| Lastname, Firstname                 | 99999991234       | $\mathbf{3}$         | Custom         | ര              | V X                        |                |  |
| An ICA Test                         |                   |                      |                |                |                            |                |  |
| <b>Student Name</b>                 | Student ID        | Opp #                |                | <b>Details</b> |                            | <b>Actions</b> |  |
| Lastname, Firstname                 | 99999991234       | ٠                    | Standard       | ⊚              | ✓×                         |                |  |
| Lashame, Firshame                   | 00000001234       | -2                   | Standard       | ര              | ◡×                         |                |  |

#### *TA Site: View Student Test Settings*

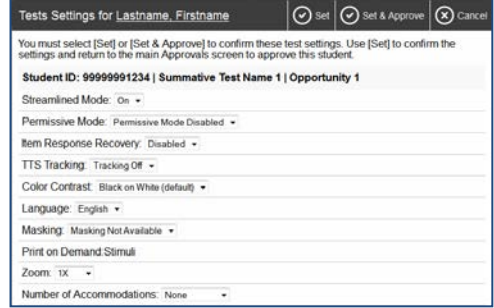

- 11. Monitor the students' progress throughout their tests.
	- Click  $\odot$  to view a student's test settings.
	- The Student Status column refreshes to indicate the students' progress.
	- When a student has started testing, the Student Status column indicates how many test items the student has answered out of the total number of items on the test.
	- Click the  $\|\cdot\|$  button to pause an individual student's test.
- 12. When the testing time is up, stop the test session and log out.
	- a. Click stop to end the session and automatically pause all tests in your session that are still in progress.
	- b. Click **Log Out** to exit the TA Site.

*TA Site: Students Currently Testing*

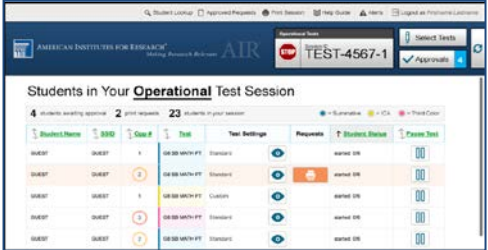

*TA Live Site: Stop Session*

Stop Session Student Lookup **&** Print G Refresh Now

*Reminder: Once you stop a session, you cannot resume it. If you stop a session and students need to continue testing, you must start a new session. Give the students the new Session ID so they can log in again and resume testing.*

# **Overview of the Student Sign-In Process**

#### **Sign In**

- 1. Open the secure browser on the student computer.
- 2. Enter the student's first name, SSID, and the Session ID. The following are common errors:
	- o Student's name and SSID do not match. SSID or name may have been entered incorrectly.
	- o The Session ID is not available. The Session ID entered is not an available test session.

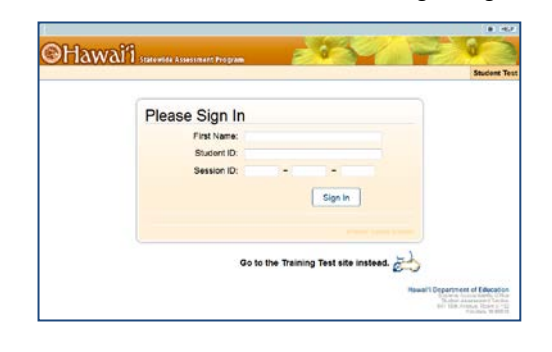

*Secure Browser Login Page*

### **Verify Your Information**

- 1. Verify that the student's information is correct.
	- If the information is correct, click **Yes**.
- 2. If the information is not correct, click **No**. The student returns to the sign-in page.

#### **Select an Available Test**

3. Select the button for a test.

*Note: If the student started a test but did not finish it, the button says "***Resume***."* 

**On the TA Site, approve the student for testing.**

#### **Verify Test Information**

- 4. Review the information on this page and verify that the test and settings are accurate.
	- If the information is correct, click **Yes, Start My Test**.
	- If the information is not correct, click **No**. The student returns to the sign-in page.

#### **Test Instructions and Help**

5. On the *Test Instructions and Help* page, click the **Begin Test Now** button.

The first page of the test appears.

Is This You?

**Your Tests** Select a test.

Back to Login

Start HSA-Alt Grade 3,4,5 Mathematics<br>This is opportunity 1 of 1

Inactive HSA-Alt Grade 4 Science Inschive Grade 4 Rea

Name: STUDENT, DEMO Date of Birth: January 1, 2003 School: Training School A SSID: 9999999250 Enrolled Grade: 04  $No$   $Yes$ 

# *Is This Your Test? Page*

Start H SA-Alt Grade 3,4,5 Readin

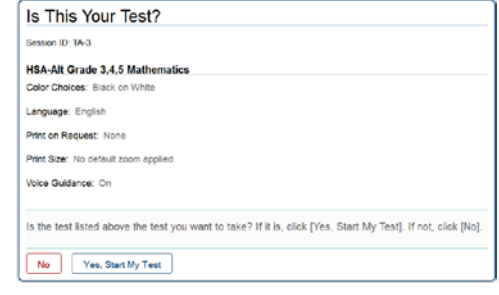

# *Test Instructions and Help Page*

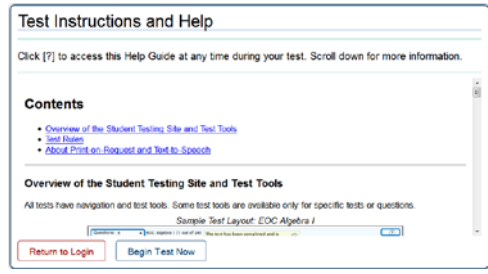

#### *Is This You? Page*

.<br>Please review the information below. If all of the information is correct, click [Yes], if not click [No].

*Your Tests Page*